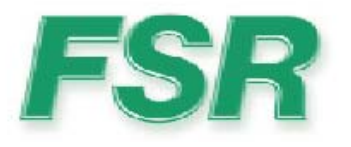

# **PATHFINDER WITH EAGLE CONTROLLER SETUP GUIDE**

## **1.) Configuring the Pathfinder**

The Pathfinder is configured with an IP address compatible with the Eagle controller. The address is 192.168.0.243. The IP port address is also configured to Port 23. No other configuration is necessary. To check and/or change the address the IP address can be accessed via the front panel by getting into the setup menu (pressing the up and down buttons simultaneously), then selecting SYSTEM SETUP, TCP/IP - DUET SETUP.

#### **2.) Setting Up the Eagle Controller**

There is a distinct order for configuring Eagle Controller and Pathfinder. Following this order makes the process simpler, and prevents omission of key steps. The order of setup is as follows:

- A.) System Reset
- B.) Destination Setup
- C.) Router Setup
- D.) Output Patch Setup
- E.) Input Patch Setup
- F.) Output Setup
- G.) Input Setup
- H.) Save Setups

NOTE: The Eagle 200 Controller has two rotary encoders (knobs) that are used for navigation and option selection. Use the top rotary encoder to scroll up or down lines. Then use the bottom rotary encoder to change the option. When this document says scroll down, the top rotary encoder to scroll down. When this document says select an option use the bottom rotary encoder.

## **2A.) System Reset**

It is always a good idea to start with a system in a known state. Doing a system reset will assure that all the components, except for the Pathfinder, is clear of all previous setup information.

FSR Inc. 244 Bergen Blvd West Paterson NJ 07424 973-785-4347 www,fsrinc.com

43335 LIT1190

To reset the Controller and Eagle 200s, from the home menu select SYSTEM from the home menu page as seen below.

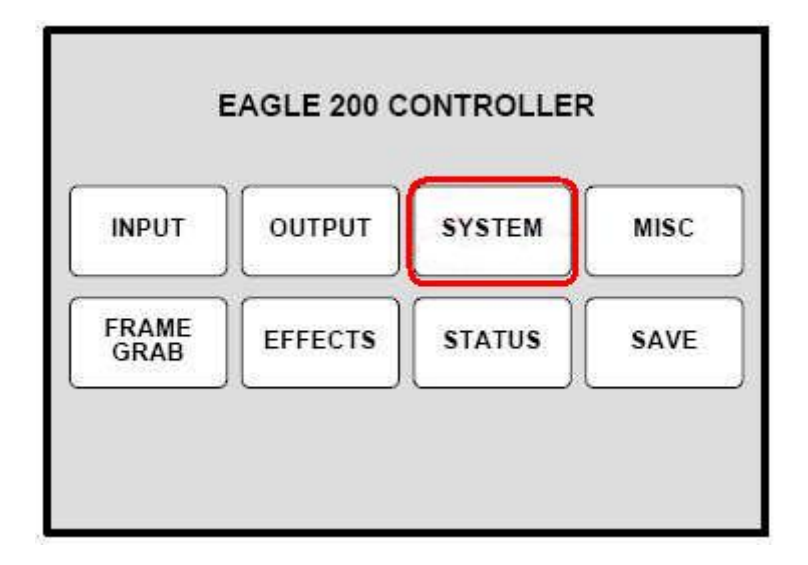

This will display the System menu; you then press the RESET button.

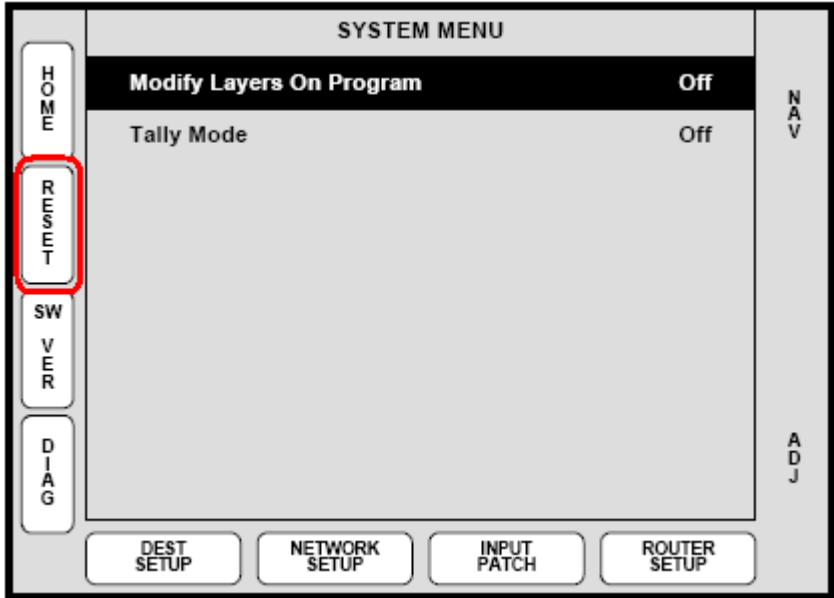

After pressing the RESET button will the LCD will display the SYSTEM RESET menu.

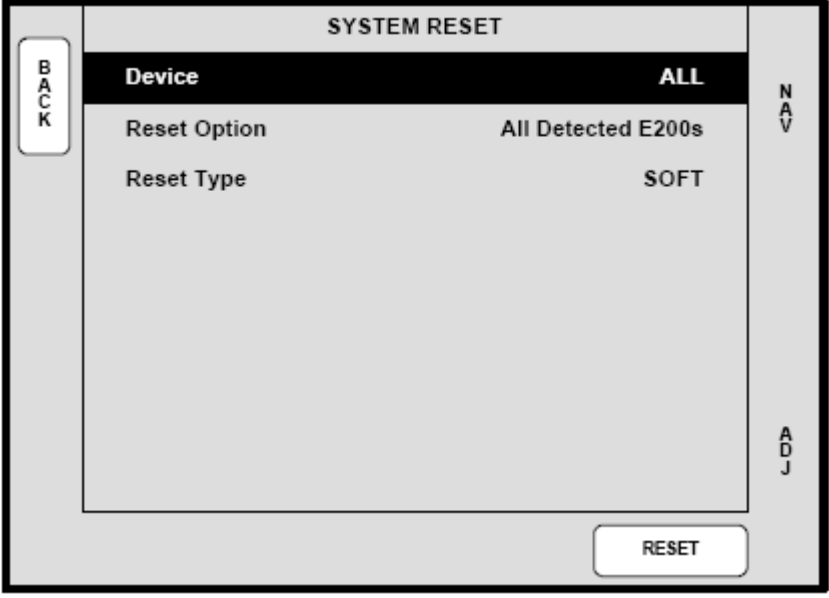

The **System Reset Menu** enables you to perform various system-reset functions. The

following functions are provided:

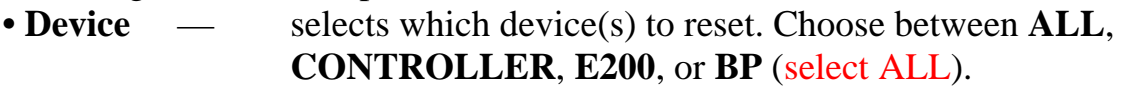

- **Reset Option** for the selected device(s), chooses the specific subset that the user wishes to reset. Choose between **All Detected E200s** or **Active Dests**.(select Active Dests.)
- **Reset Type** selects the type of reset that you wish to perform. Choose between **SOFT** and **FACTORY**. Note that selecting **SOFT** will not delete any user-defined configurations, while **FACTORY**  deletes all user configurations (select FACTORY).
- Press {**RESET**} to perform the selected reset operation. When the confirmation screen appears:
- **~** Press {**YES**} to start the reset procedure. An "**In Progress**" message will be displayed.
- **~** Press {**NO**} to cancel the procedure.

#### **2B.) Destination Setup**

The next step is to setup the destinations, the Eagle 200s. Since it is possible to have multiple Eagle 200s you must remember to repeat the steps that follow for each Eagle 200.

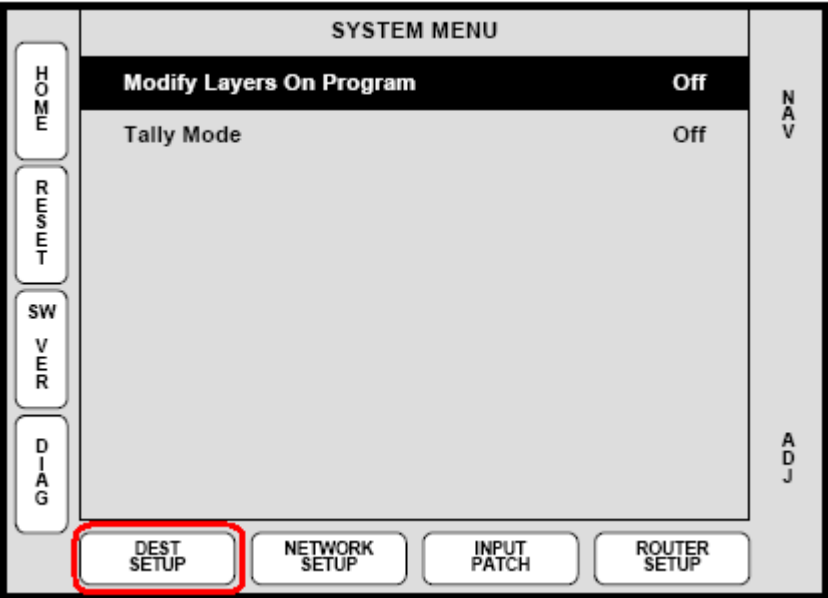

On the SYSTEM MENU page select DEST SETUP, which brings up this screen:

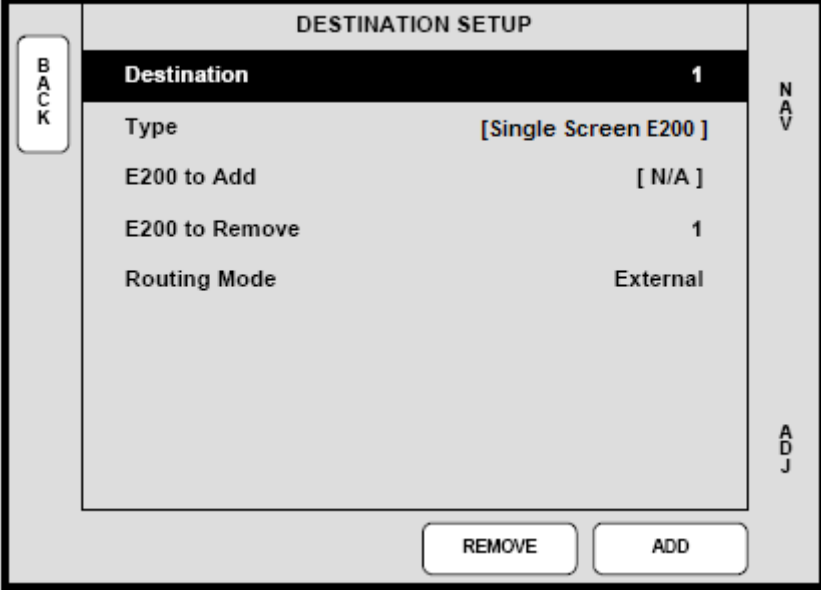

The **Destination Setup Menu** enables you to define each destination. The following functions are provided:

**• Destination** sets the destination that you want to define. Choices are **1 - 4** 

(standard destinations), and **Aux 1 - 4**. This field is independent of the destination(s) currently selected on the **Destination Bus** (select  $1 - 4$ ). **NOTE:** The destination chosen here co-responds to the Destination Button number.

- **Type** displays (or sets) the selected destination type.
	- **~** For standard destinations:
	- Displays **[Single Screen E200]** if one Eagle 200 has been added to the destination's configuration (select Single Screen E200).
- **E200 to Add**  lists all available Eagle 200 units that can be assigned to the selected destination. **Units are identified by their ID number.** If an Eagle 200 is currently assigned to another destination, it will not appear in the list.
- **E200 to Remove** lists all assigned Eagle 200 units that can be removed from the selected destination. **Units are identified by their ID number.**
- **Routing Mode** enables you to set the Eagle 200's routing mode either **Internal** or **External**. This function instructs the system how sources are used on the assigned Eagle 200 unit(s) (select External).
- At the bottom of the menu, the **Status** section dynamically lists the Eagle 200 Ids assigned to the current destination.
- Press {**ADD**} to add the selected Eagle 200 (on the **E200 to Add** line) to the current destination configuration.
- Press {**REMOVE**} to remove the selected Eagle 200 (on the **E200 to Remove** line) from the current destination configuration.

If there are additional Eagle 200s scroll up to destination and repeat the steps, incrementing the destination number each time.

The user must also change the Unit ID on the Eagle 200, below is the Remote Control page for the Eagle 200.

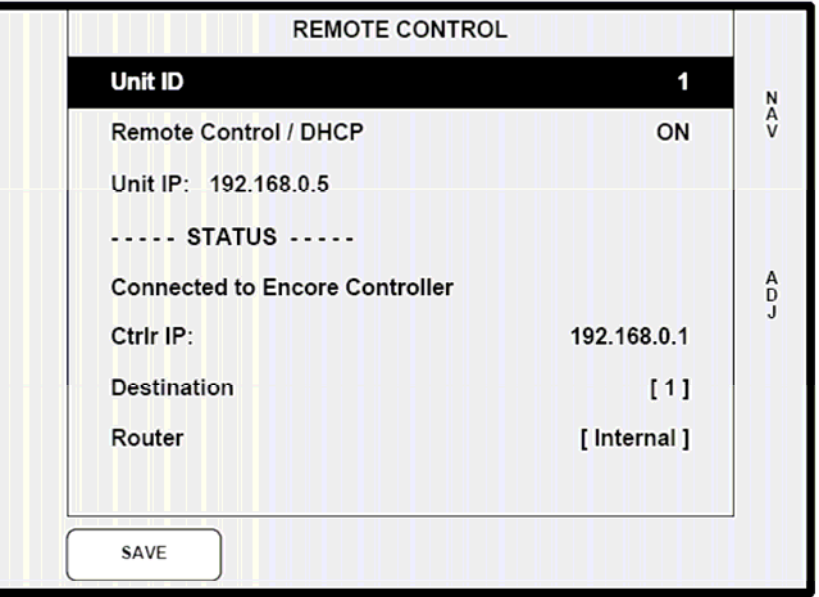

**•** Press {**BACK**} to return to the **System Menu**.

## **2C.) Router Setup**

The Router Setup is used to configure the Controller to control the Pathfinder.

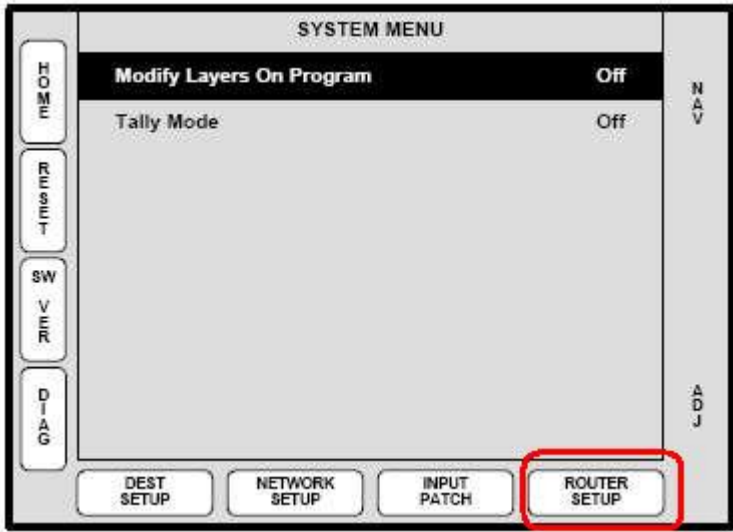

Pressing the Router setup will bring up the **'ROUTER SPECIFICATION'** screen which is shown below:

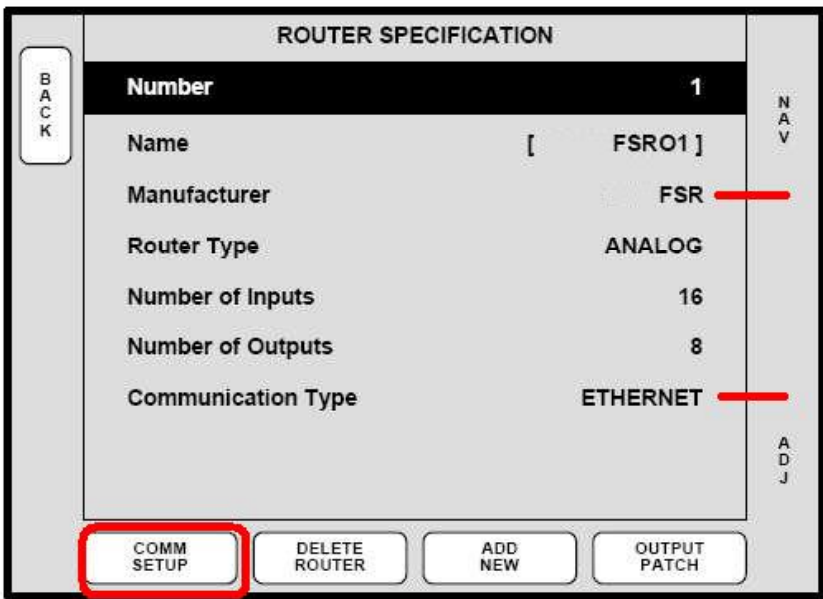

Use the top rotary encoder to scroll down to the **"Manufacturer"** line and then use the bottom rotary encoder to change the matrix manufacturer to FSR. As you scroll through the choices the "Name" line will change automatically. After choosing "FSR", scroll down using the top rotary encoder to

**"Communication Type"** and use the bottom rotary encoder to select **'ETHERNET'.**  Once **"FSR"** and **"ETHERNET"** are selected, press the "**COMM SETUP"** button to go to the **"ETHERNET SETUP"** screen, which is show below:

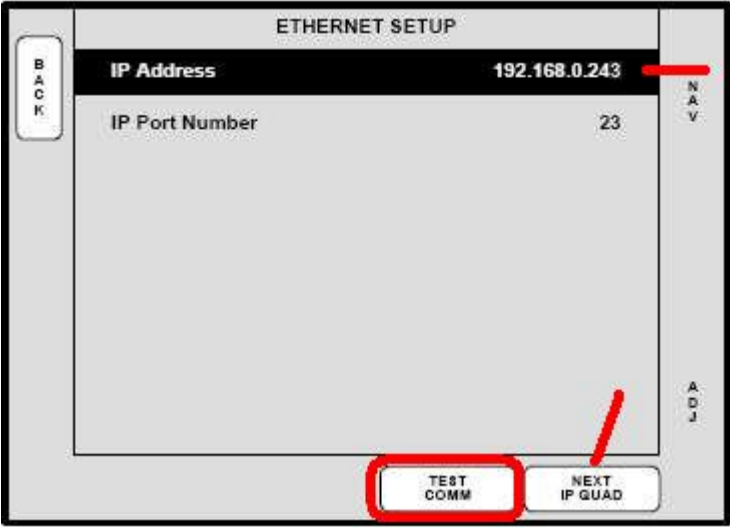

Set the **IP Address** to 192.168.0.243 using the bottom rotary encoder and the "NEXT IP QUAD" button to go from one field to the next. When the IP address is set and the **IP Port Number** is set to '23' press the '**TEST COMM'** button to establish communications between the controller and the Pathfinder. A popup window will come up with the configuration of the Pathfinder.

#### **2D.) Output Patch Setup**

The OUTPUT PATCH setup is used to define which outputs on the Pathfinder are used for which Eagles. That is which Pathfinder outputs are used for inputs for which Eagle 200.

Use the BACK button to return to the "ROUTER SPECIFICATION" screen. Press the "OUTPUT PATCH" button to bring up the "OUTPUT PATCH" menu.

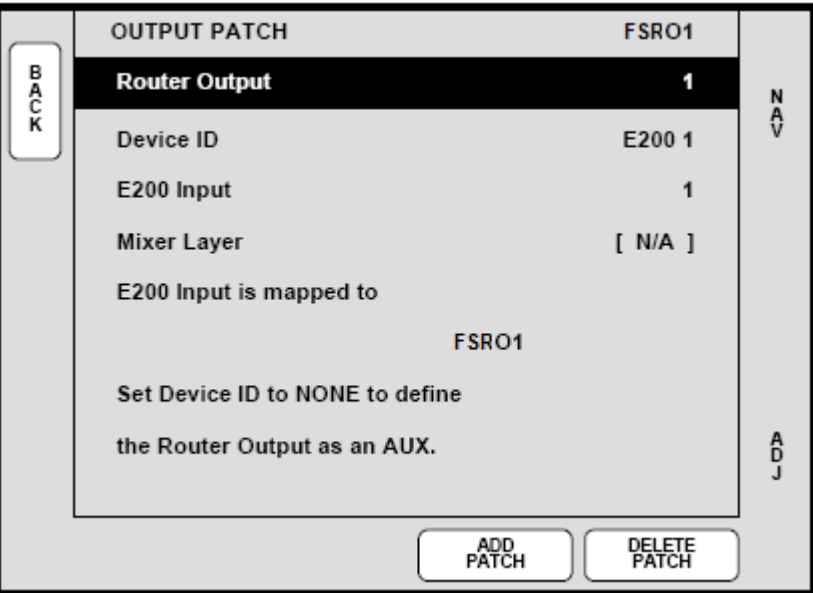

You then start to define which outputs to use for which Eagle 200, you only need 2 outputs per Eagle 200 (one for layer A, another for layer B).

To set the Pathfinder outputs, select Router Output 1, then scroll down to DEVICE ID and select E200 1 (the first Eagle 200). Scroll down to E200 Input, then select 1. Press ADD PATCH. Scroll back up to Router Output and select 2. Scroll down to E200 Input and select 2. Press ADD PATCH and you're done with this step.

The basic explanation of the options on this screen:

• **Router Output** — selects the specific router output that is being patched. The selectable range is **1** to the number of outputs present on the router.

• **Device ID** — selects the Eagle 200 ID to which the Router's output will be connected. The selectable range is **1** - **32**.

• **E200 Input** — selects the physical Eagle 200 input to which the router's output is patched.

• **Mixer Layer** — this line displays **A** or **B**, normally the first input on an Eagle is assigned layer A, the second layer B. This line should change automatically.

**•** Press {**ADD PATCH**} to confirm any change that you make on the menu. As you dial through the choices, the "**E200 Input is mapped to**" lines will show if the current choice is already in use. If the patch already exists and you "add" it, you will be asked to confirm.

**•** Press {**DELETE PATCH**} to delete all "Output Patch Table" registers for the selected router output. This function is an excellent starting point if you are uncertain about specific output patch settings.

Note: Since Eagle 200s only have layer A and layer B, you only need 2 outputs per Eagle 200. If you have multiple Eagle 200s the second Eagle would have outputs 3 & 4 assigned to Eagle 2's layer A & B respectively. For Eagle 200 3, the outputs would be 5 & 6 and for Eagle 200 4, the outputs would be 7&8. Only 4 Eagle 200s can be controlled by an Eagle 200 Controller.

#### **2E.) Input Patch Setup**

The INPUT SOURCE PATCH screen is used to define the input sources available on the Pathfinder that are available to the Eagle 200s.

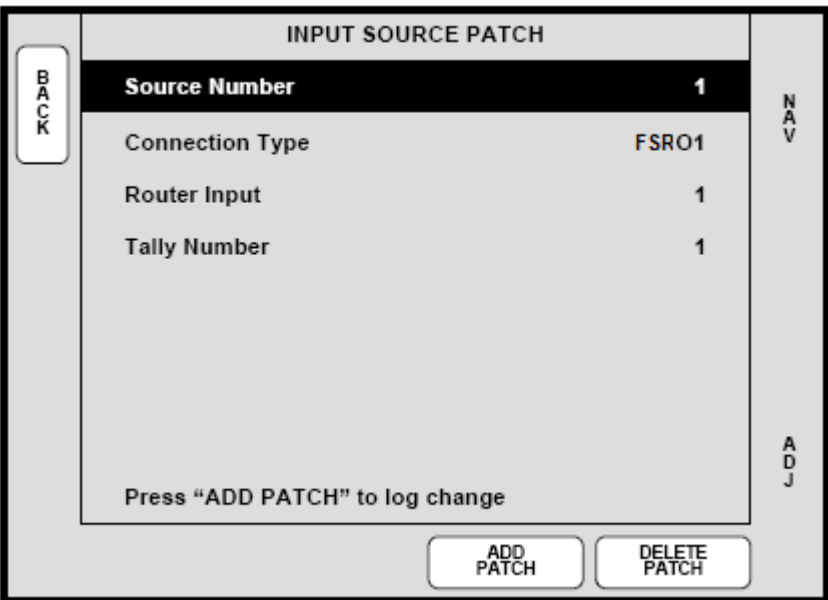

This is a simple menu to work with, all you need to do is select a source number, then scroll down to the router input that it's connected to (normally source 1 goes to input 1, source 2 to input 2, etc.). You then press the ADD PATCH button to save the patch, and repeat for as many inputs you are using on the Pathfinder.

#### **2F.) Output Setup**

This menu is used to setup the Eagle 200's output so that it matches the display devices used. This menu is accessed from the home menu.

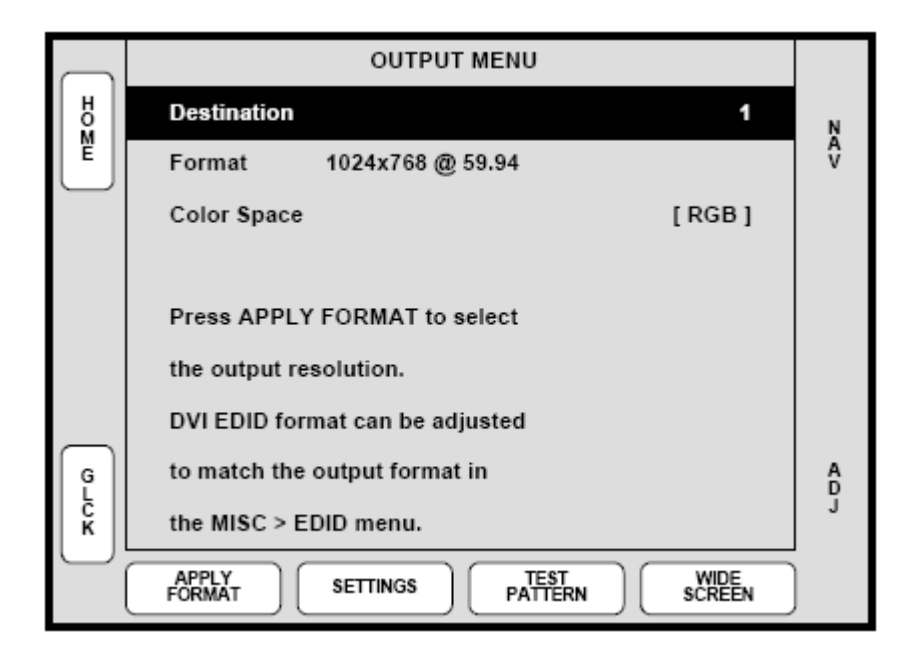

## **2G.) Input Setup**

This menu used to setup the input formats and types. This menu is accessed from the home menu.

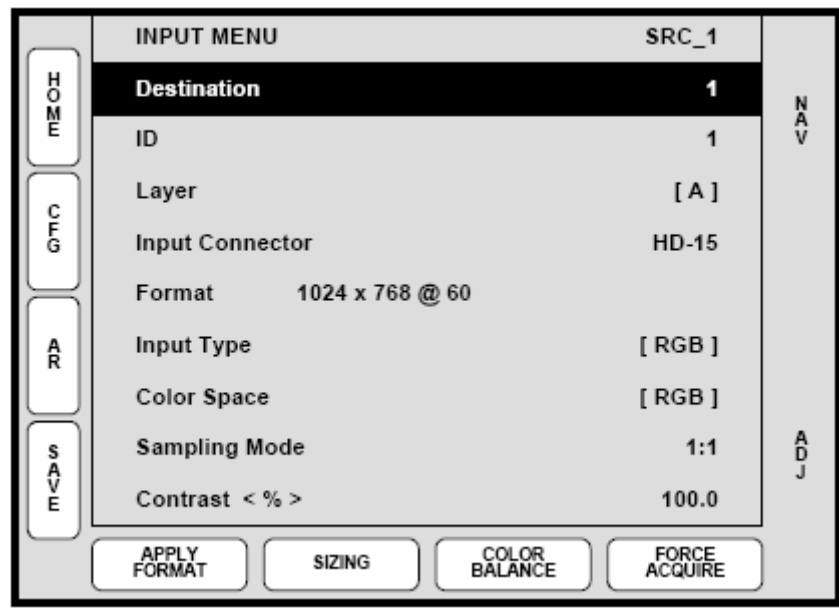

You should press FORCE ACQUIRE then when the controller has the correct setup, it will automatically save the setup.

NOTE: If there are multiple Eagles present, make sure that all the available destination buttons are pressed. Selecting all the destinations allows you to set each input up ONCE, instead of doing the Eagle 200s individually.

#### **2H.) Save Setups**

The last step is to save the system, press the "**BACK**" button until the Home Screen is displayed. It will look like this:

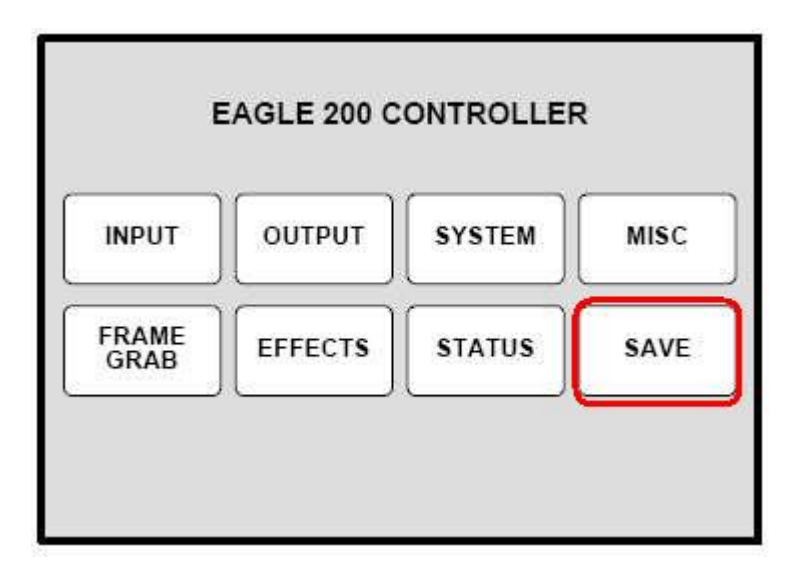

Press "SAVE" to save the configuration. Once pressed, the Touch Screen menu reads "**Saving System Configuration**." If you cycle power, the Controller will return to its state at the time of the "save."